## FEE PAYMENT OPTION MPESA

## 1. Login to your student portal click on E-Payment

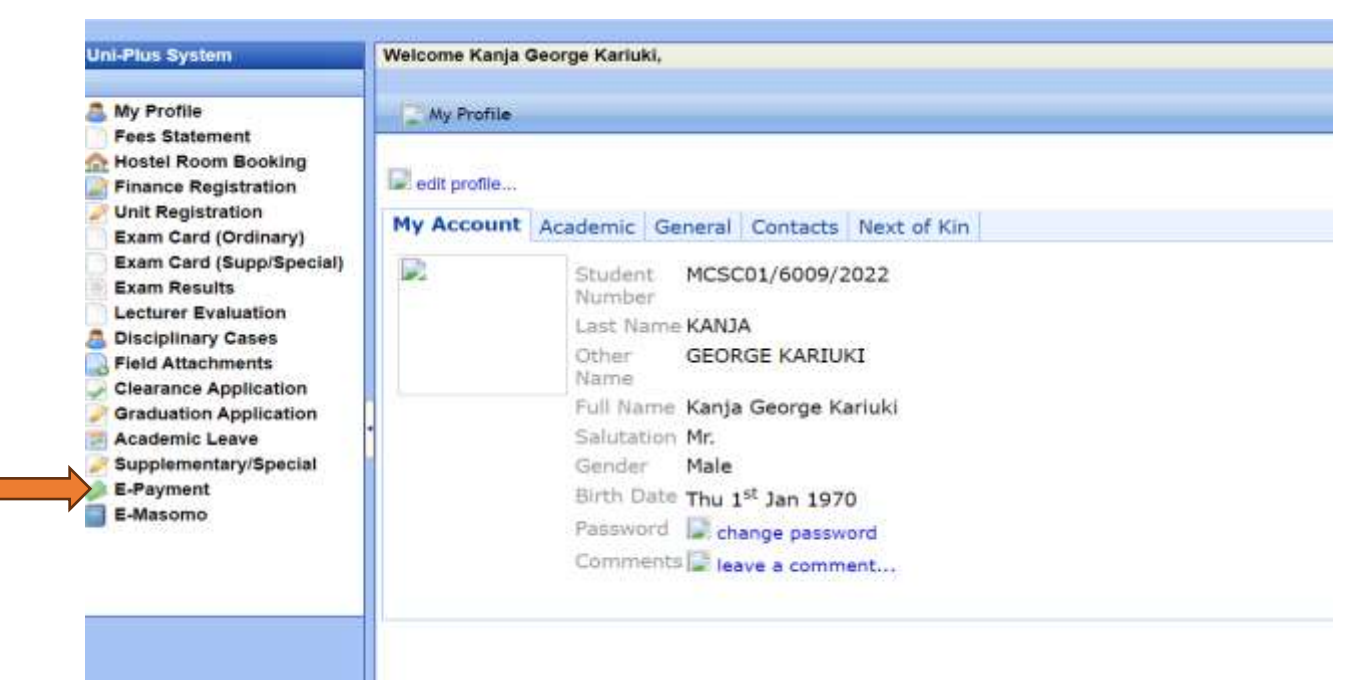

## 2. Input the amount you wish to pay

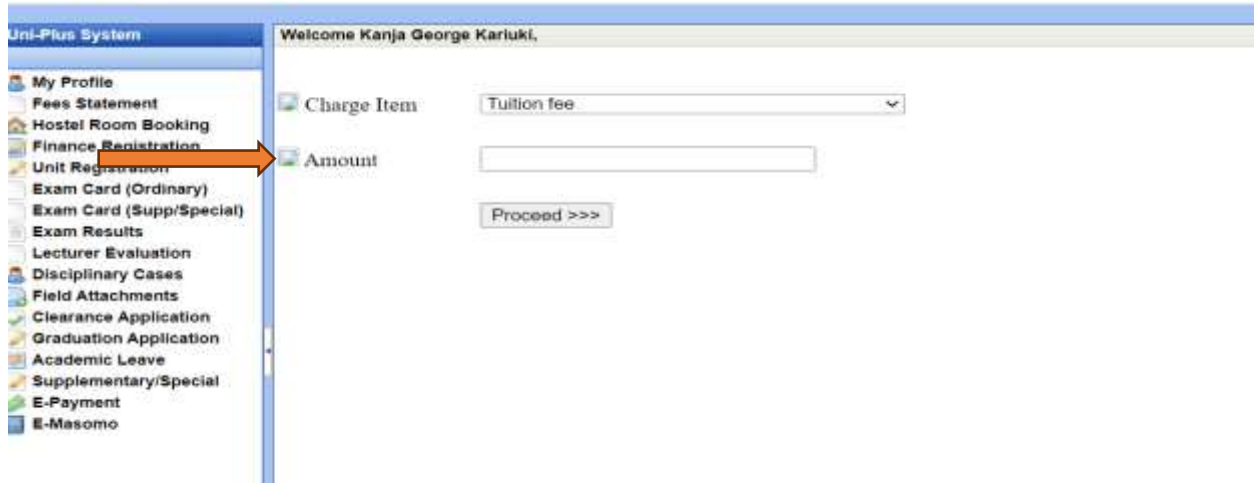

## 3. Click Mpesa Option

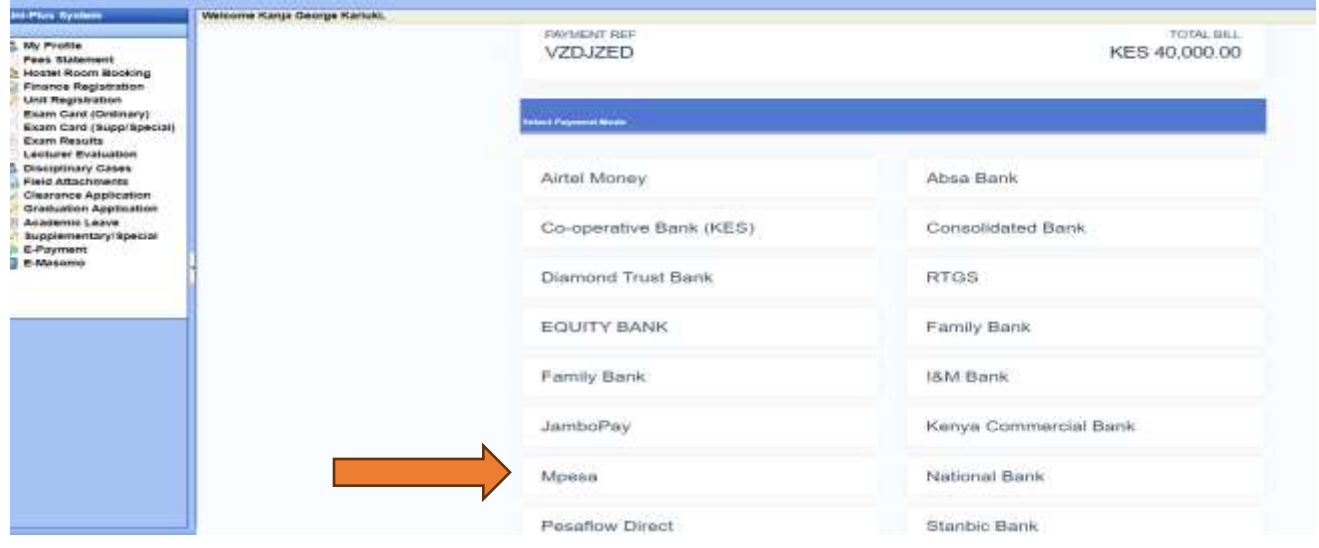

4. On your M-Pesa, use the Paybill option. Enter the business number 222222 and your generated account number. Enter the amount and complete the payment. The transaction will reflect on your student portal within 3-5 minutes.

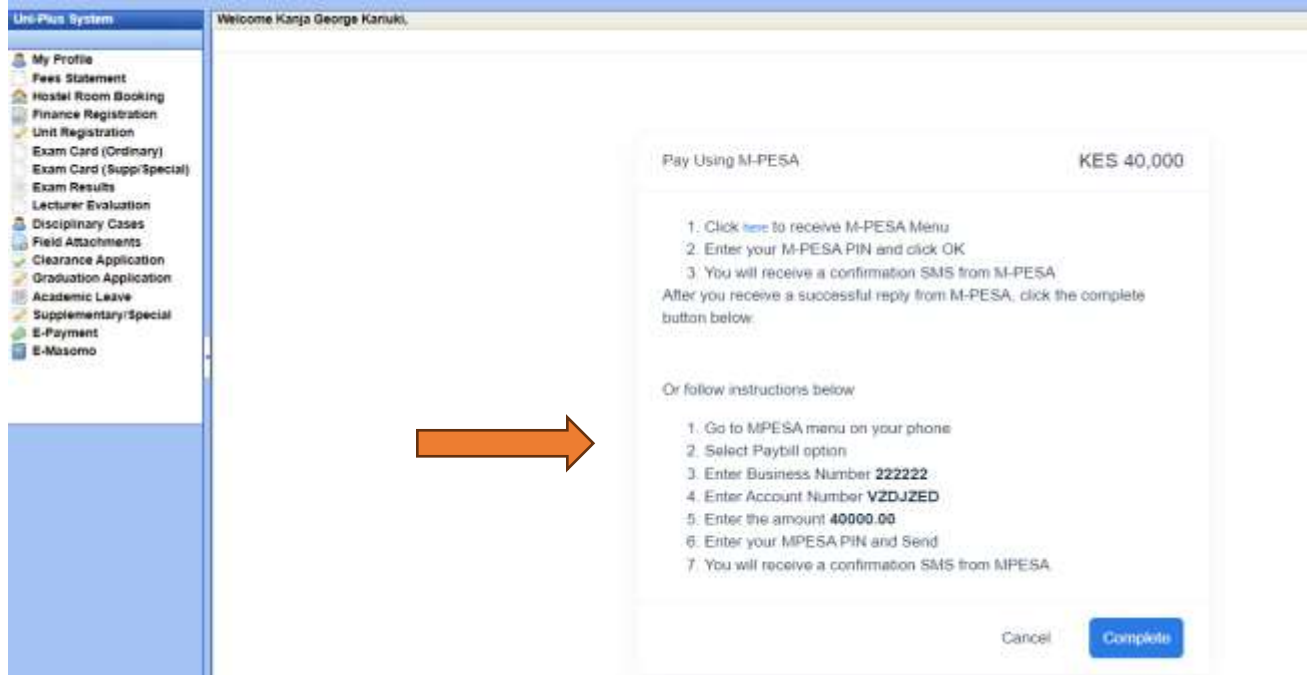